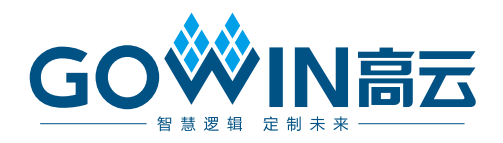

## Gowin EDID PROM IP 用户指南

**IPUG753-2.0,2023-03-31**

#### 版权所有 **© 2023** 广东高云半导体科技股份有限公司

GOWIN高云、W、Gowin、GowinSynthesis、云源以及高云均为广东高云半导体科技股份 有限公司注册商标, 本手册中提到的其他任何商标,其所有权利属其拥有者所有。未经本公 司书面许可,任何单位和个人都不得擅自摘抄、复制、翻译本文档内容的部分或全部,并不 得以任何形式传播。

#### 免责声明

本文档并未授予任何知识产权的许可,并未以明示或暗示,或以禁止发言或其它方式授予任 何知识产权许可。除高云半导体在其产品的销售条款和条件中声明的责任之外,高云半导体 概不承担任何法律或非法律责任。高云半导体对高云半导体产品的销售和/或使用不作任何 明示或暗示的担保,包括对产品的特定用途适用性、适销性或对任何专利权、版权或其它知 识产权的侵权责任等,均不作担保。高云半导体对文档中包含的文字、图片及其它内容的准 确性和完整性不承担任何法律或非法律责任,高云半导体保留修改文档中任何内容的权利, 恕不另行通知。高云半导体不承诺对这些文档进行适时的更新。

#### 版本信息

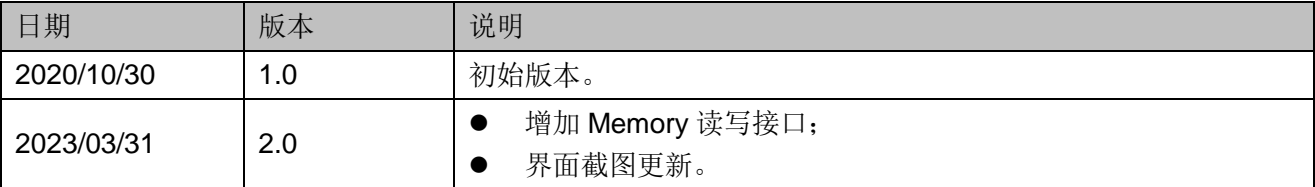

## <span id="page-3-0"></span>目录

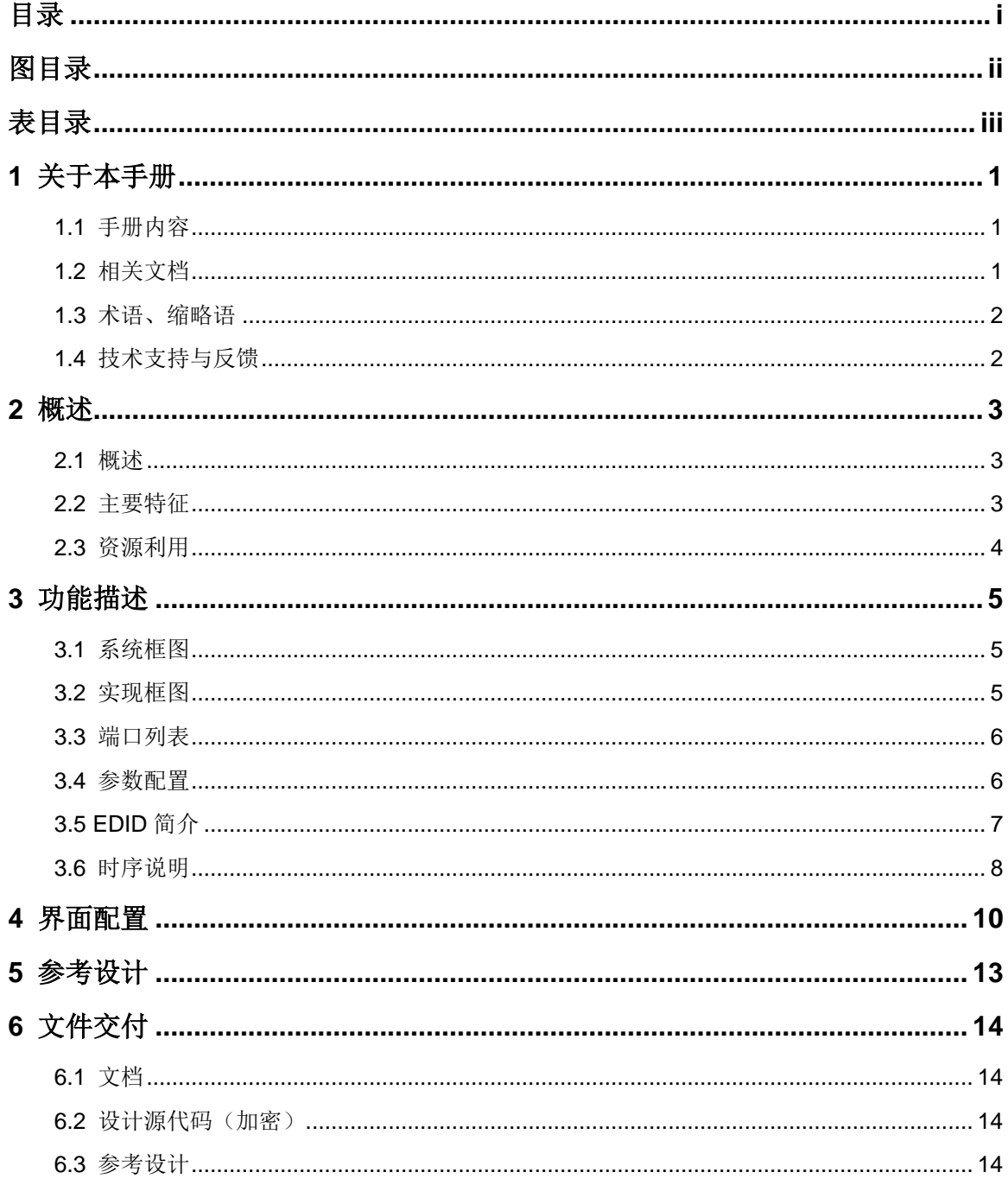

 $\mathbf{i}$ 

## <span id="page-4-0"></span>图目录

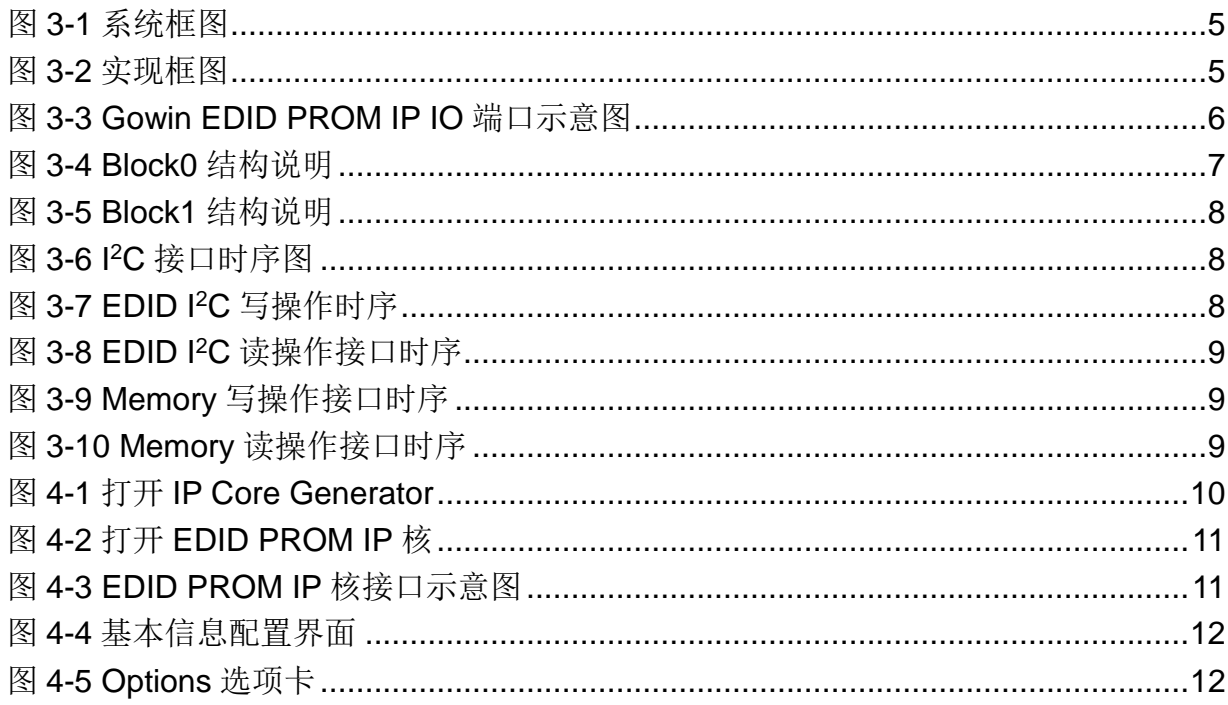

## <span id="page-5-0"></span>表目录

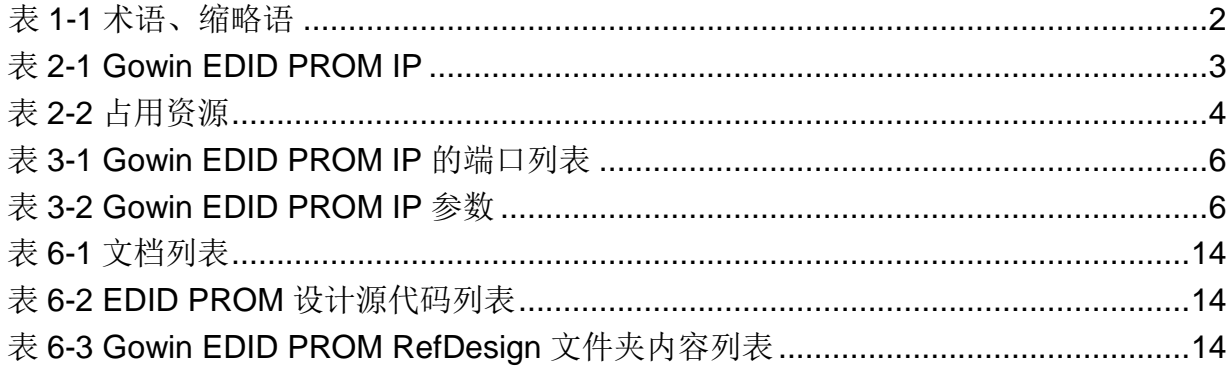

## <span id="page-6-0"></span>**1** 关于本手册

## <span id="page-6-1"></span>**1.1** 手册内容

Gowin EDID PROM IP 用户指南主要内容包括特征简介、配置调用、参 考设计等,旨在帮助用户快速了解 Gowin EDID PROM IP 的特性及使用方法。

## <span id="page-6-2"></span>**1.2** 相关文档

通过登录高云半导体网站 [www.gowinsemi.com.cn](http://www.gowinsemi.com.cn/) 可以下载、查看以下 相关文档:

- DS100, GW1N 系列 FPGA [产品数据手册](http://cdn.gowinsemi.com.cn/DS100.pdf)
- DS117, GW1NR 系列 FPGA [产品数据手册](http://cdn.gowinsemi.com.cn/DS117.pdf)
- DS821, GW1NS 系列 FPGA [产品数据手册](http://cdn.gowinsemi.com.cn/DS821.pdf)
- DS861, GW1NSR 系列 FPGA [产品数据手册](http://cdn.gowinsemi.com.cn/DS861.pdf)
- DS881, GW1NSER 系列安全 FPGA [产品数据手册](http://cdn.gowinsemi.com.cn/DS881.pdf)
- DS891, GW1NRF 系列蓝牙 FPGA [产品数据手册](http://cdn.gowinsemi.com.cn/DS891.pdf)
- DS102, GW2A 系列 FPGA [产品数据手册](http://cdn.gowinsemi.com.cn/DS102.pdf)
- DS226, GW2AR 系列 FPGA [产品数据手册](http://cdn.gowinsemi.com.cn/DS226.pdf)
- DS961, GW2ANR 系列 FPGA [产品数据手册](http://cdn.gowinsemi.com.cn/DS961.pdf)
- DS976, GW2AN-55 [器件数据手册](http://cdn.gowinsemi.com.cn/DS976.pdf)
- SUG100, Gowin [云源软件用户指南](http://cdn.gowinsemi.com.cn/SUG100.pdf)

## <span id="page-7-2"></span><span id="page-7-0"></span>**1.3** 术语、缩略语

本手册中出现的相关术语、缩略语及相关释义如表 [1-1](#page-7-2) 所示。

#### 表 **1-1** 术语、缩略语

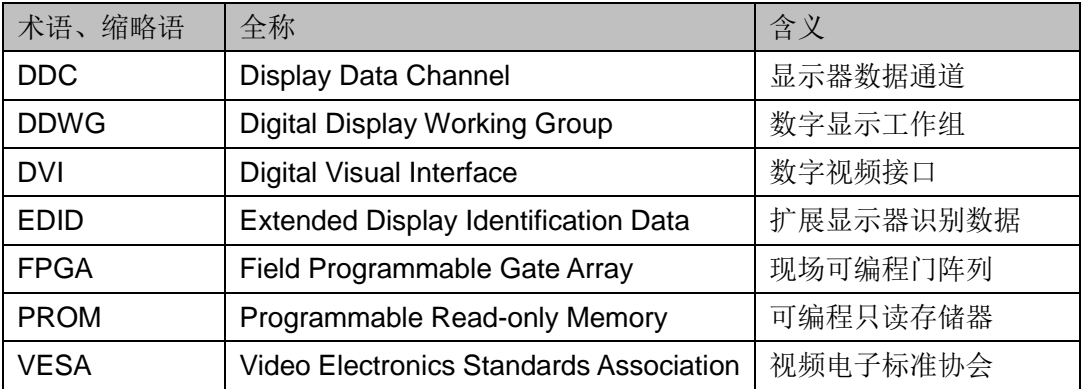

## <span id="page-7-1"></span>**1.4** 技术支持与反馈

高云半导体提供全方位技术支持,在使用过程中如有任何疑问或建议, 可直接与公司联系:

网址: [www.gowinsemi.com.cn](http://www.gowinsemi.com.cn/)

E-mail: [support@gowinsemi.com](mailto:support@gowinsemi.com)

Tel:+86 755 8262 0391

## **2** 概述

## <span id="page-8-1"></span><span id="page-8-0"></span>**2.1** 概述

Extended Display Identification Data扩展显示器识别数据是VESA在制 定 Display Data Channel 显示器数据通道通信协议时,制定的显示器识别数 据的标准。EDID 存储在显示器中的 DDC 存储器中,电脑主机与显示器连接 后,电脑主机通过 DDC 通道读取显示器 DDC 存储器中的 EDID。

Gowin 设计一款 EDID PROM IP, 该 IP 为用户提供一个可配置 ROM, 用于存储 EDID 信息,并提供 I2C 接口供电脑读取 EDID 信息。

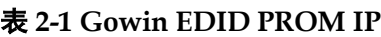

<span id="page-8-3"></span>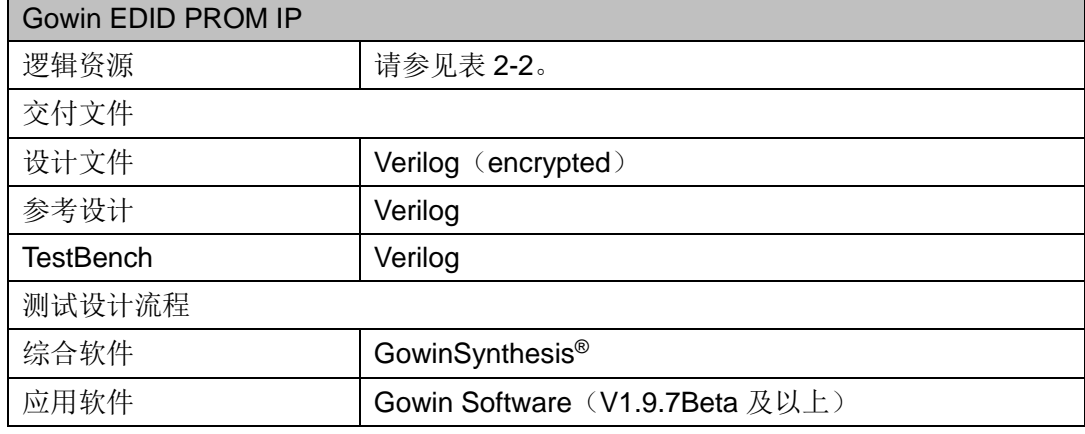

#### 注!

可登[录高云半导体网站查](http://www.gowinsemi.com.cn/enrollment.aspx?FId=n27:27:4)看芯片支持信息。

## <span id="page-8-2"></span>**2.2** 主要特征

- 支持 I2C 总线接口
- **支持 256 bytes** 存储容量
- 支持 ROM 或 RAM 存储

## <span id="page-9-0"></span>**2.3** 资源利用

通过 Verilog 语言实现 Gowin EDID PROM IP, 因使用器件的密度、速 度和等级不同,其性能和资源利用情况可能不同。

以高云 GW1N-1 系列 FPGA 为例, Gowin EDID PROM IP 其资源利用 情况如表 [2-2](#page-9-1) 所示。

#### <span id="page-9-1"></span>表 **2-2** 占用资源

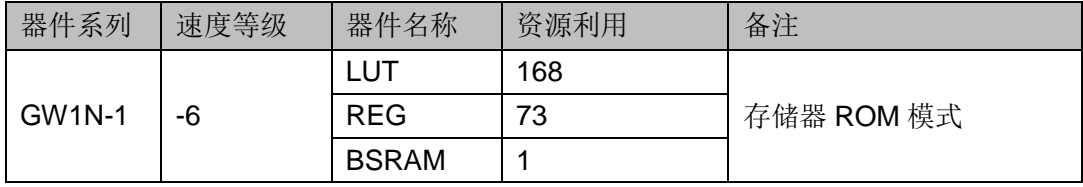

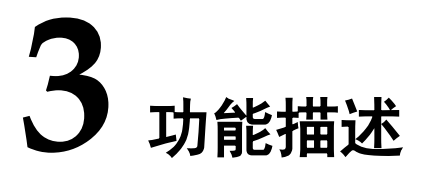

## <span id="page-10-1"></span><span id="page-10-0"></span>**3.1** 系统框图

EDID 中包含了有关显示器及其性能的参数,如供应商信息、最大图像 大小、颜色设置、厂商预设置、频率范围的限制以及显示器名和序列号的字 符串。

Host Device 通过读取 Display 中的 EDID 数据来获取 Display 的一些属 性。简而言之, EDID 就是 Display 的一个铭牌, EDID 数据通常是由 DDC 通道来传输。

#### 图 **3-1** 系统框图

<span id="page-10-3"></span>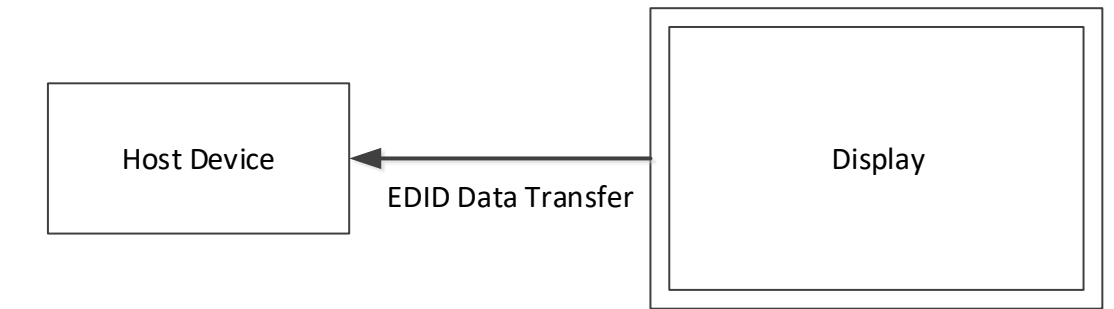

### <span id="page-10-4"></span><span id="page-10-2"></span>**3.2** 实现框图

#### 图 **3-2** 实现框图

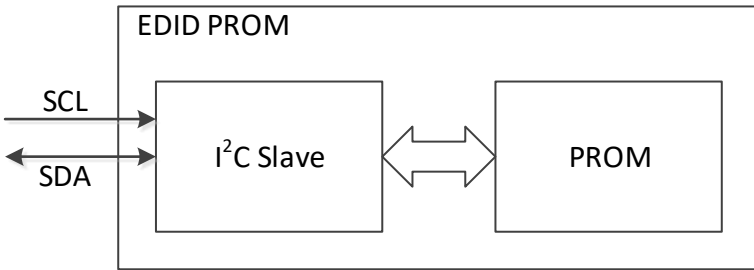

如图 [3-2](#page-10-4) 所示, EDID PROM IP 包括 I<sup>2</sup>C Slave 模块和 PROM 模块。

● I<sup>2</sup>C Slave 模块 实现从设备 I<sup>2</sup>C 接口功能, 并将地址, 命令和数据转换成 PROM 读写地

- 址,命令和数据。
- PROM 模块 用于存储 256 bytes 的 EDID 信息。

### <span id="page-11-2"></span><span id="page-11-0"></span>**3.3** 端口列表

Gowin EDID PROM IP 的 IO 端口如图 [3-3](#page-11-2) 所示。 图 **3-3 Gowin EDID PROM IP IO** 端口示意图

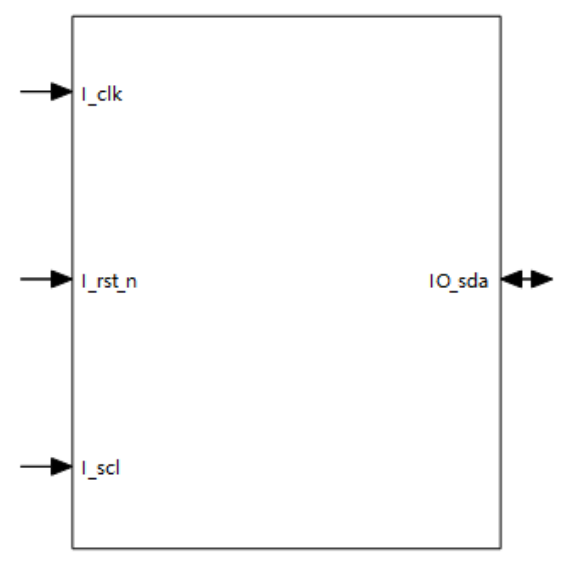

根据配置参数不同,端口会略有不同。Gowin EDID PROM IP 的 IO 端 口详细描述如表 [3-1](#page-11-3) 所示。

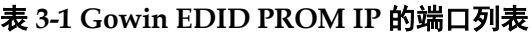

<span id="page-11-3"></span>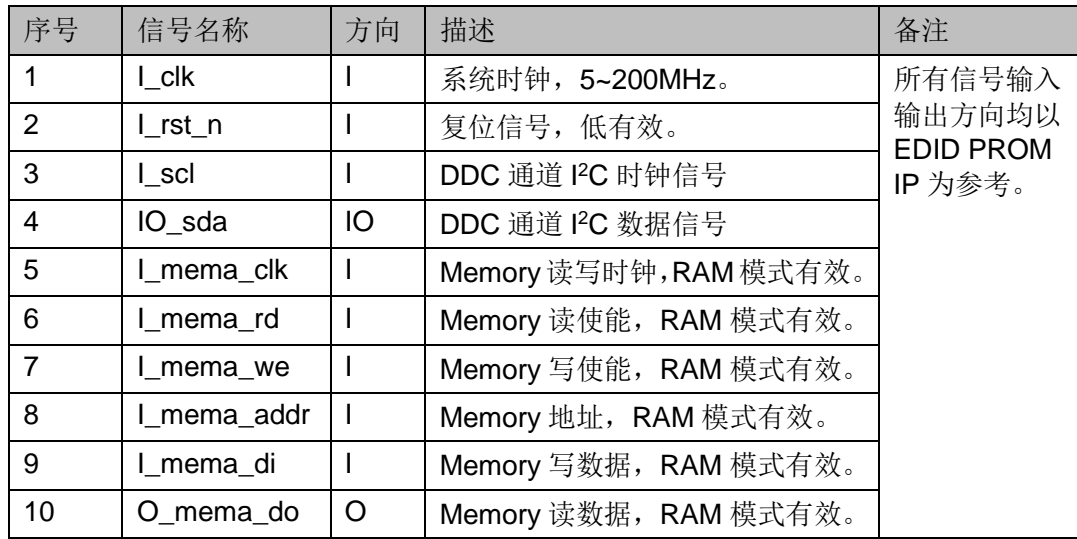

## <span id="page-11-4"></span><span id="page-11-1"></span>**3.4** 参数配置

#### 表 **3-2 Gowin EDID PROM IP** 参数

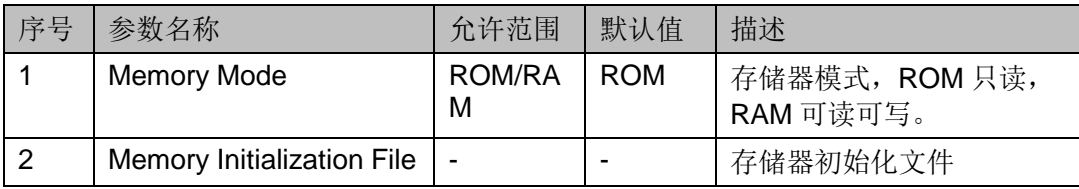

## <span id="page-12-0"></span>**3.5 EDID** 简介

一份 EDID 数据是由 128 个字节的基本数据块 (Block0) 和 128 个字节 的拓展数据块(Block 1)组成, Block0 是必须要有的, 而 Block1 是可选的。 每一个字节都代表 Display 的相关信息。详细描述参考 *[VESA ENHANCED](https://vesa.org/)  [EXTENDED DISPLAY IDENTIFICATION DATA STANDARD](https://vesa.org/)*。

Block0 相关信息如图 [3-4](#page-12-1) 所示。

#### <span id="page-12-1"></span>图 **3-4 Block0** 结构说明

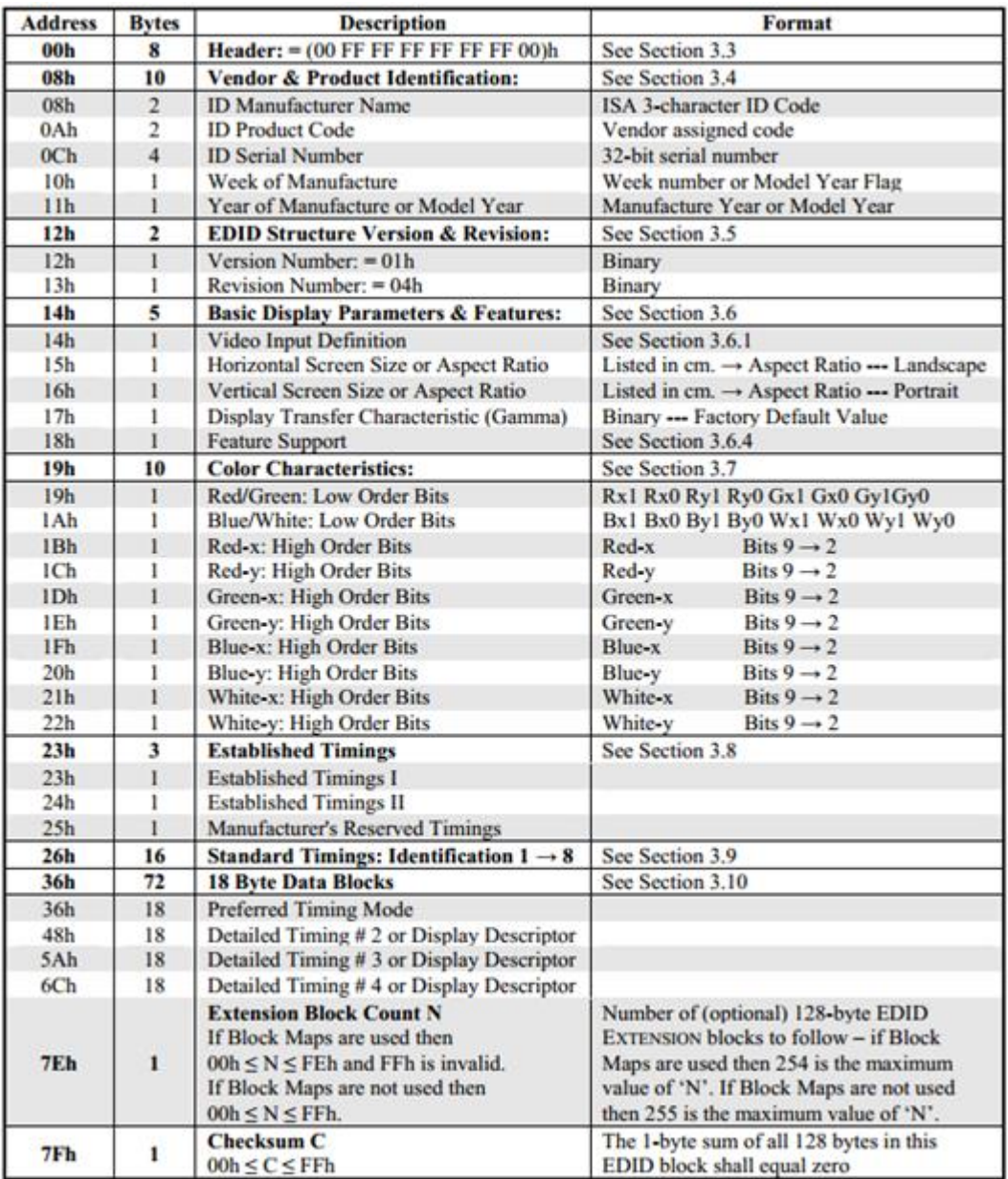

Block1 这一部分属于 CEA-861 标准的内容,其数据结构如图 [3-5](#page-13-1) 所示。

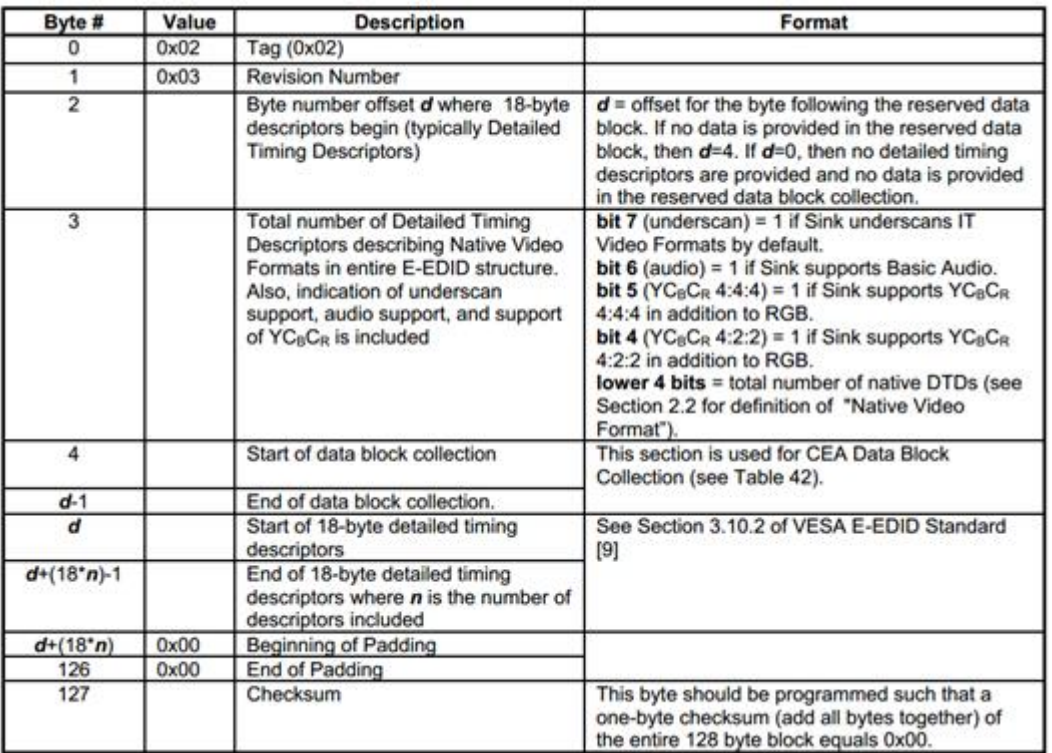

#### <span id="page-13-1"></span>图 **3-5 Block1** 结构说明

## <span id="page-13-2"></span><span id="page-13-0"></span>**3.6** 时序说明

本节介绍 Gowin EDID PROM IP 的时序情况。

I <sup>2</sup>C 接口时序图如图 [3-6](#page-13-2) 所示。

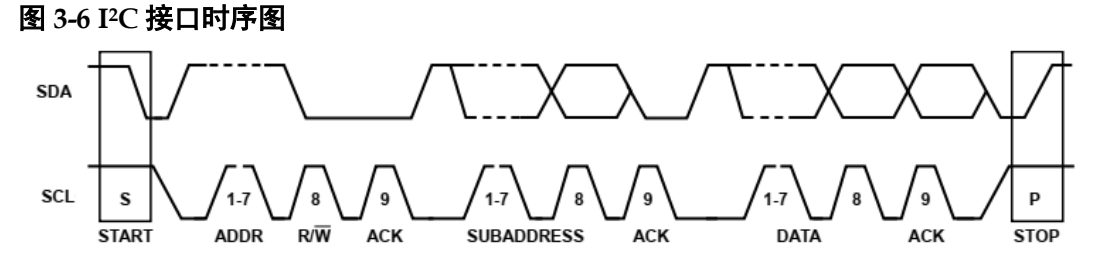

EDID I<sup>2</sup>C 写操作时序如图 [3-7](#page-13-3) 所示。

#### <span id="page-13-3"></span>图 **3-7 EDID I2C** 写操作时序

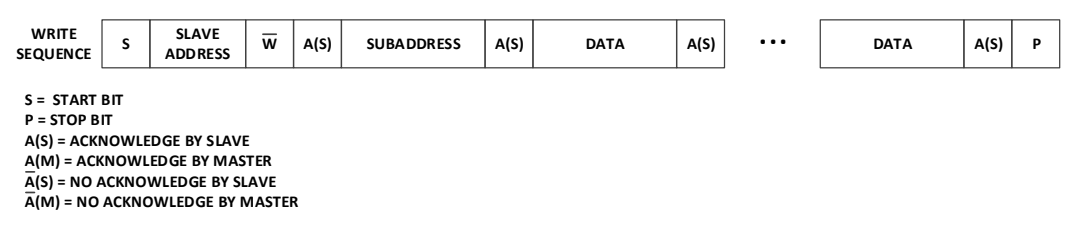

EDID I<sup>2</sup>C 读操作时序如图 [3-8](#page-14-0) 所示。

<span id="page-14-0"></span>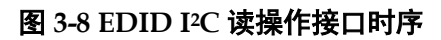

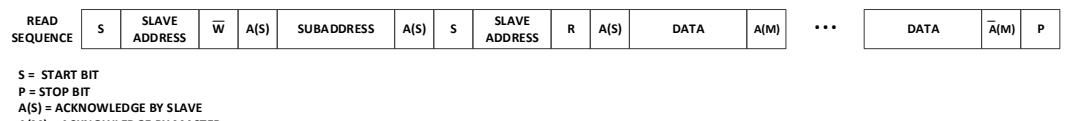

**A(S) = ACKNOWLEDGE BY SLAVE A(M) = ACKNOWLEDGE BY MASTER A(S) = NO ACKNOWLEDGE BY SLAVE A(M) = NO ACKNOWLEDGE BY MASTER**

其中 I<del>'</del>C Slave Address 为 7 bits 二进制数值 "1010000",对应 16 进制 0x50。

Memory 写操作时序如图 [3-9](#page-14-1) 所示。

#### <span id="page-14-1"></span>图 **3-9 Memory** 写操作接口时序

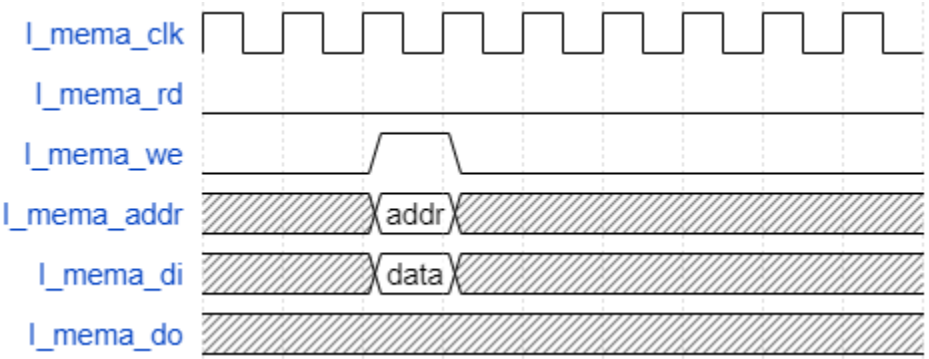

Memory 读操作时序如图 [3-10](#page-14-2) 所示。

<span id="page-14-2"></span>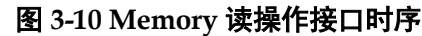

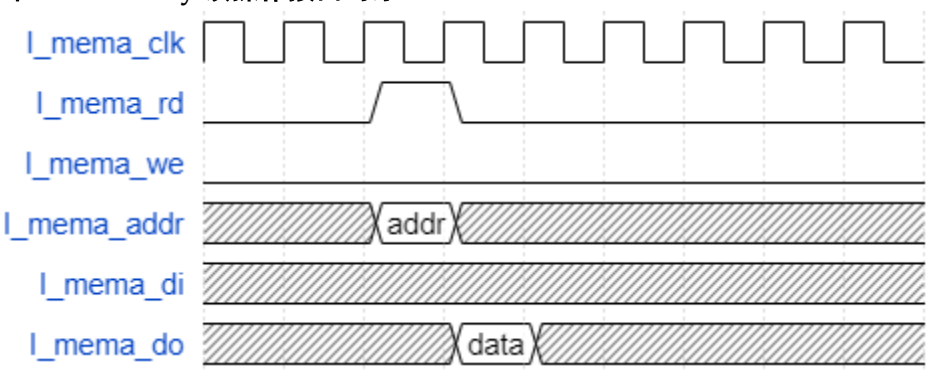

## **4** 界面配置

<span id="page-15-0"></span>用户可以使用 IDE 中的 IP 内核生成器工具调用和配置高云 Gowin EDID PROM IP。

#### 1. 打开 IP Core Generator

用户建立工程后,单击左上角"Tools"选项卡,下拉单击"IP Core Generator"选项,即可打开 Gowin IP Core Generator, 如图 [4-1](#page-15-1) 所示。

#### <span id="page-15-1"></span>图 **4-1** 打开 **IP Core Generator**

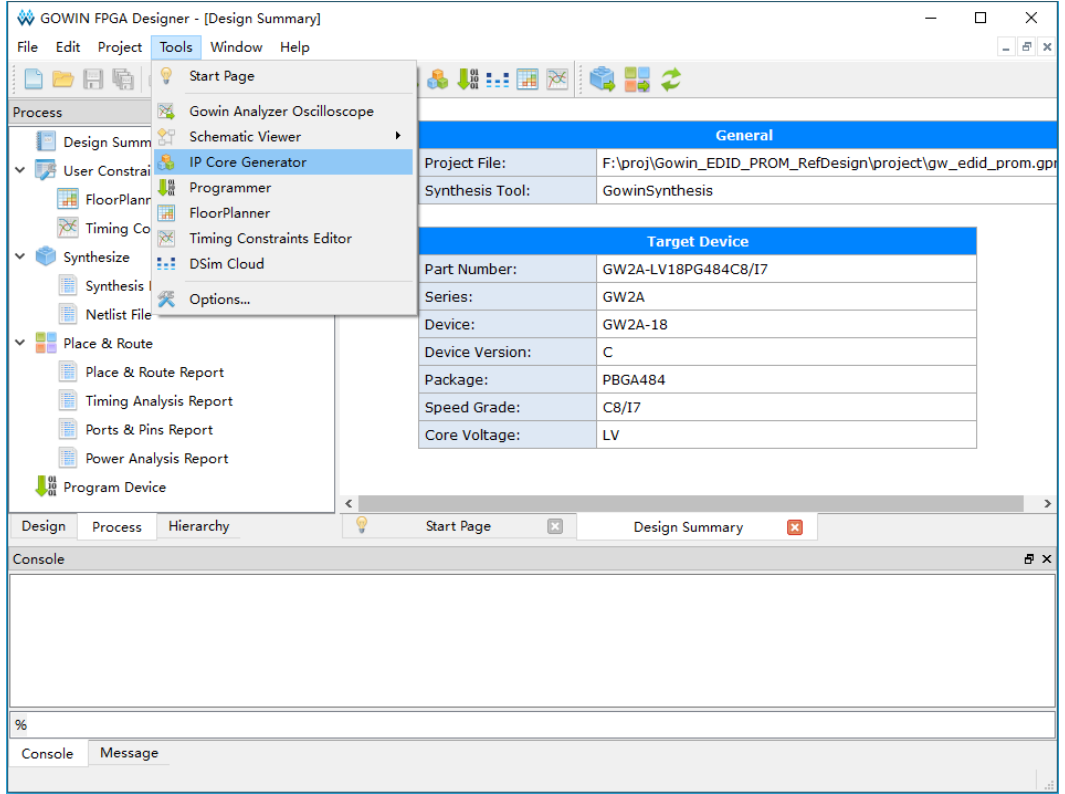

#### 2. 打开 EDID PROM IP 核

单击"Multimedia"选项, 双击"EDID PROM", 打开 EDID PROM IP 核的配置界面,如图 [4-2](#page-16-0) 所示。

<span id="page-16-0"></span>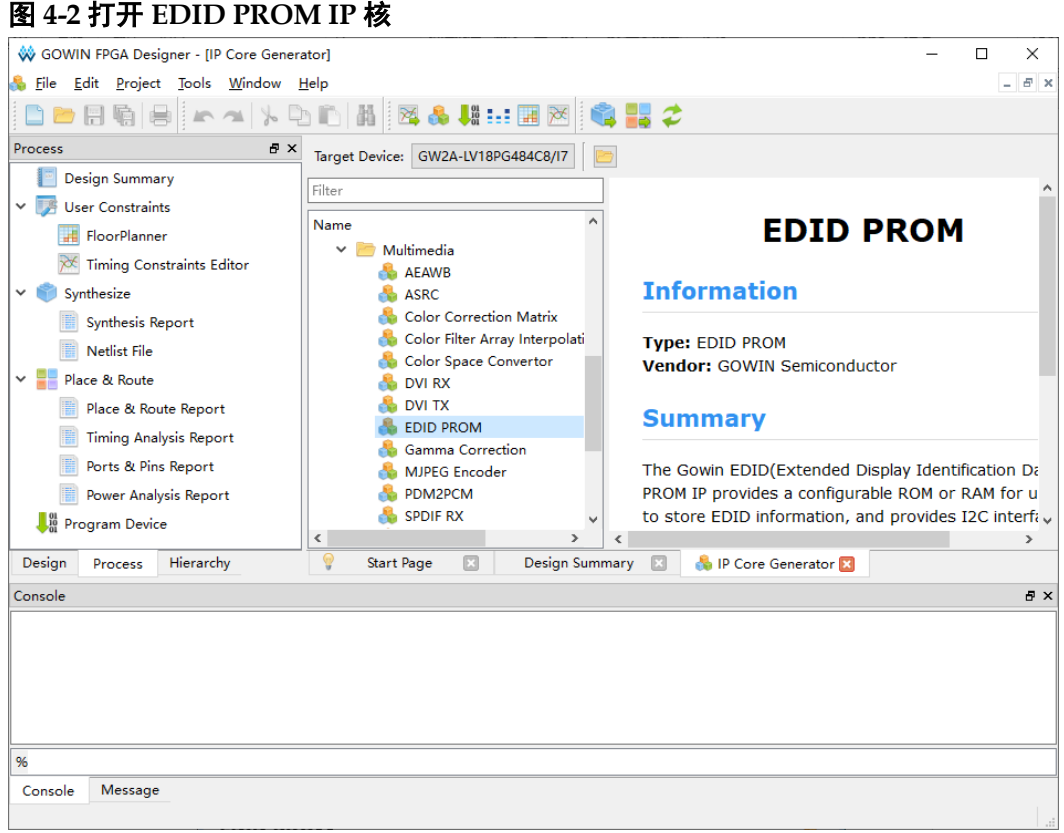

#### 3. EDID PROM IP 核端口界面

配置界面左侧为 EDID PROM IP 核的接口示意图, 如图 [4-3](#page-16-1) 所示。

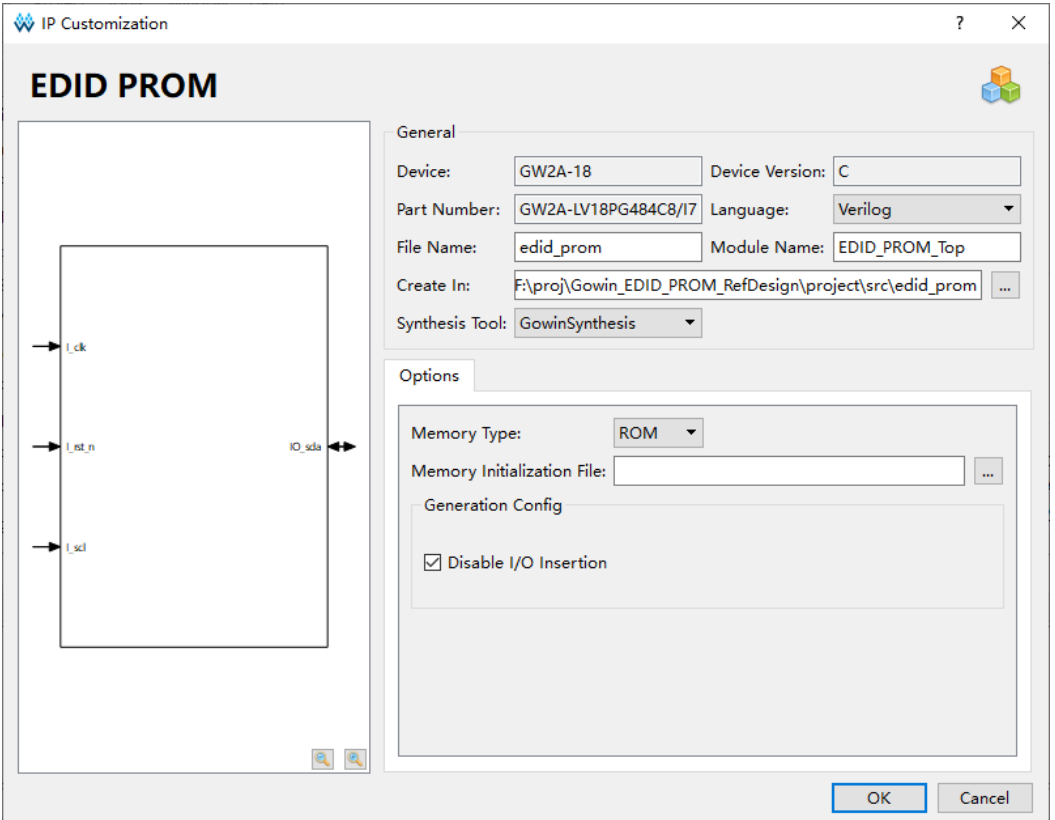

#### <span id="page-16-1"></span>图 **4-3 EDID PROM IP** 核接口示意图

4. 配置基本信息

在配置界面的上部分是工程基本信息配置界面,本文芯片型号选择 "GW2A-18C"为例,封装选择"PBGA484"。"Module Name"选项后面 是工程产生后顶层文件的名字,默认为"EDID\_PROM\_Top",用户可自行 修改。"File Name"是 IP 核文件产生的文件夹,存放 EDID PROM IP 核所 需文件,默认为"edid\_prom",用户可自行修改路径。"Create In"选项是 IP 核文件夹产生路径,默认为"\工程路径\src\edid\_prom",用户可自行修改 路径。

#### <span id="page-17-0"></span>图 **4-4** 基本信息配置界面

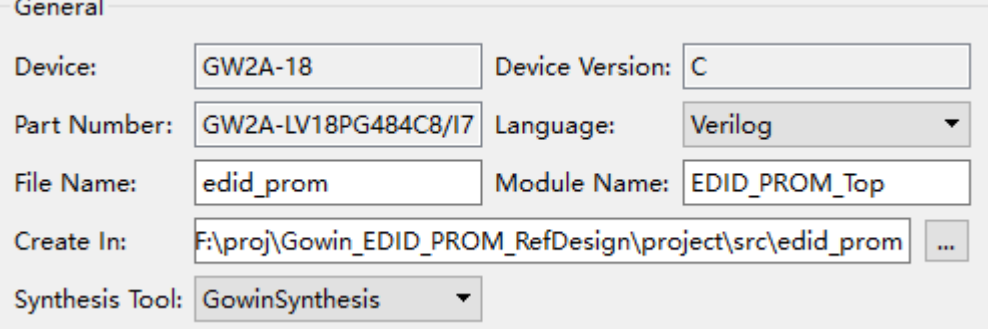

#### 5. Options 选项卡

在 Options 选项卡中, 用户需要配置存储器类型以及初始化文件等参数 信息。

#### <span id="page-17-1"></span>图 **4-5 Options** 选项卡

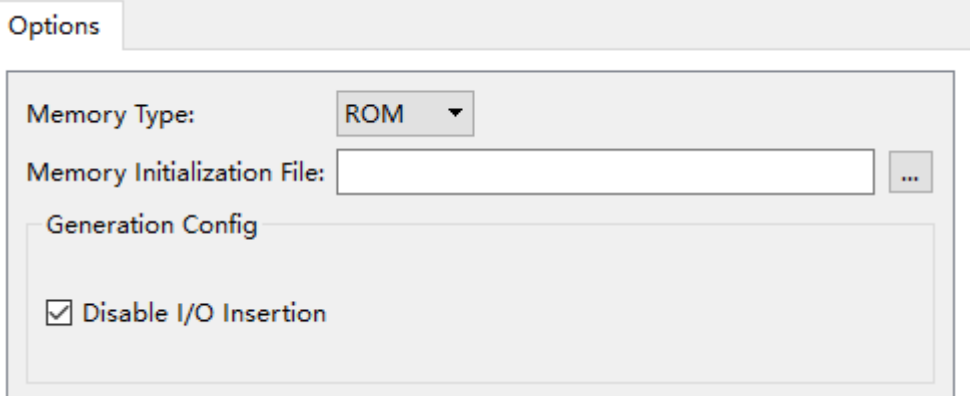

## **5** 参考设计

<span id="page-18-0"></span>本节主要介绍 Gowin EDID PROM IP 的参考设计实例的搭建及使用方 法。详细信息请参见高云半导体官网给出的 EDID PROM 相关参考设计。

本参考设计以 DK-VIDEO-GW2A-PG484 开发板为例,参考设计基本结 构框图[如图](#page-18-1) 5-1 所示。DK-VIDEO-GW2A-PG484 开发板相关信息参[考官方](http://www.gowinsemi.com.cn/clients_view.aspx?TypeId=21&Id=887&FId=t19:21:19) [网站。](http://www.gowinsemi.com.cn/clients_view.aspx?TypeId=21&Id=887&FId=t19:21:19)

#### <span id="page-18-1"></span>图 **5-1** 参考设计基本结构框图

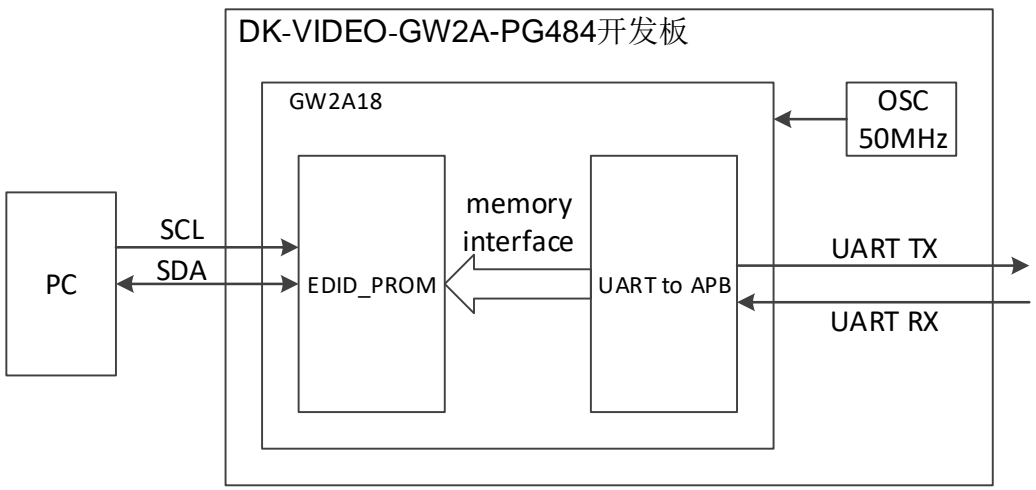

在参考设计中,其操作步骤如下所示:

- 1. 50MHz 参考时钟作为 EDID 的 I <sup>2</sup>C 的采样时钟。
- 2. 通过 HDMI RX(J3)接口利用 HDMI 线缆与电脑 PC 相连, 电脑检测到连 接到显示设备且通过 DDC 通道读取 EDID 信息后,会识别出一个 1280x720 推荐分辨率的显示设备。
- 3. 利用串口调试工具通过 UART 写入新的 EDID 信息,拔插 HDMI 线缆后, 电脑会识别到新的 EDID 信息。

当参考设计应用于板级测试时,用户可在 PC 屏幕分辨率信息中看到显 示设备,也可配合在线逻辑分析仪或示波器对数据进行观测。

在参考设计提供的仿真工程中, 模拟 I2C 读取 EDID 信息, tb 是仿真工 程顶层模块。

# **6** 文件交付

<span id="page-19-0"></span>Gowin EDID PROM IP 交付文件主要包含三个部分,分别为:文档、设 计源代码和参考设计。

## <span id="page-19-4"></span><span id="page-19-1"></span>**6.1** 文档

文件夹主要包含用户指南 PDF 文档。

#### 表 **6-1** 文档列表

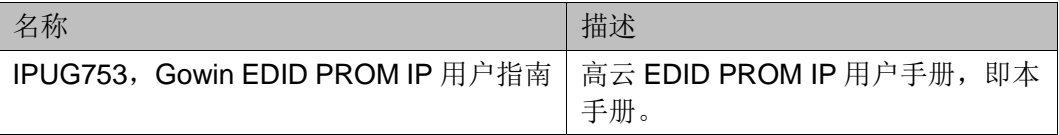

## <span id="page-19-2"></span>**6.2** 设计源代码(加密)

加密代码文件夹包含 Gowin EDID PROM IP 的 RTL 加密代码, 供 GUI 使用,以配合高云半导体云源®软件产生用户所需的 IP 核。

#### 表 **6-2 EDID PROM** 设计源代码列表

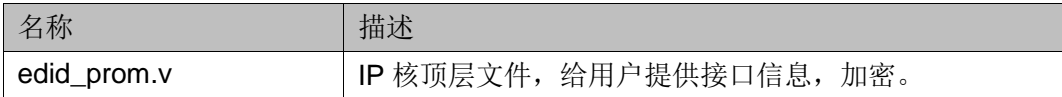

## <span id="page-19-6"></span><span id="page-19-5"></span><span id="page-19-3"></span>**6.3** 参考设计

Gowin EDID PROM IP RefDesign 文件夹主要包含 Gowin EDID PROM IP 的网表文件,用户参考设计,约束文件、顶层文件及工程文件夹等。

#### 表 **6-3 Gowin EDID PROM RefDesign** 文件夹内容列表

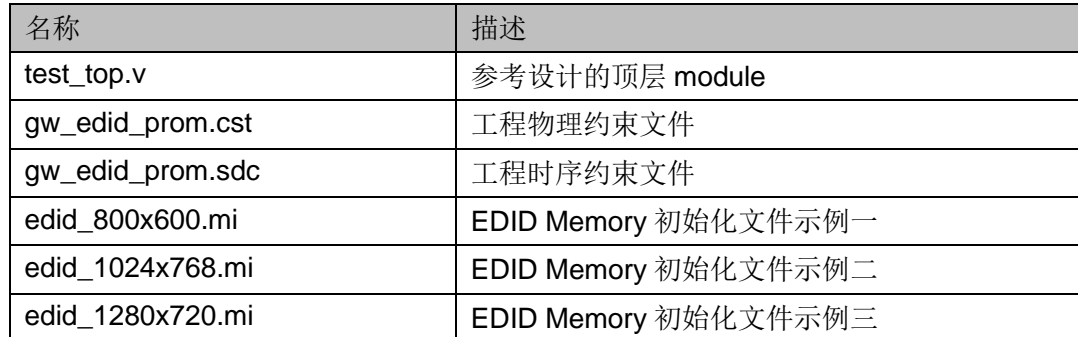

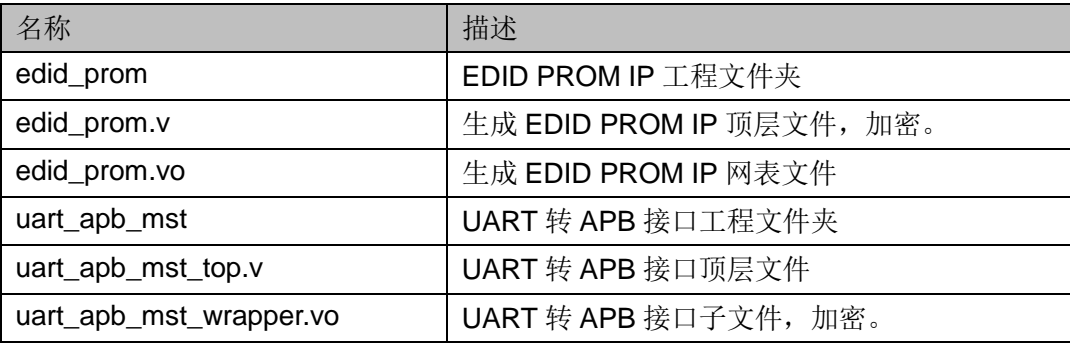

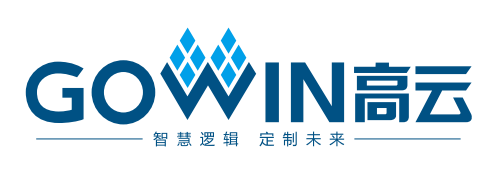